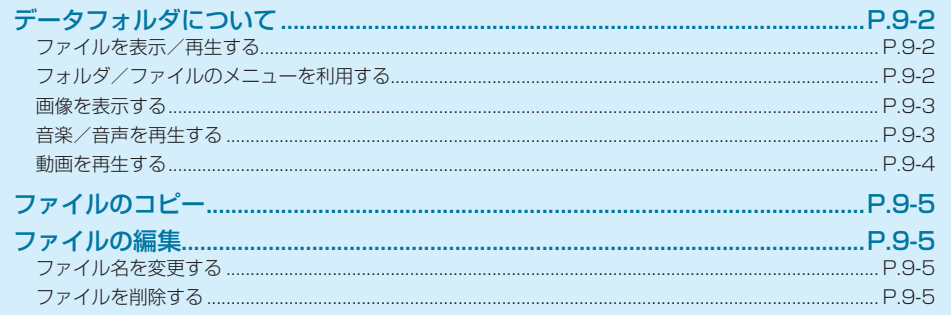

#### <span id="page-1-0"></span>**データフォルダについて**

本機または SD カードに保存されている画像や動画、音楽 /音声などのファイルを表示/再生できます。

#### **⹅⹅ ファイルを表示/再生する**

1 待受画面で (■) → 「データフォルダ」

データフォルダ画面が表示されます。

• **●**(本体)/ ●(SD)を押すと本体メモリとSDカー ドを切り替えられます。

**2** フォルダの種類を選択

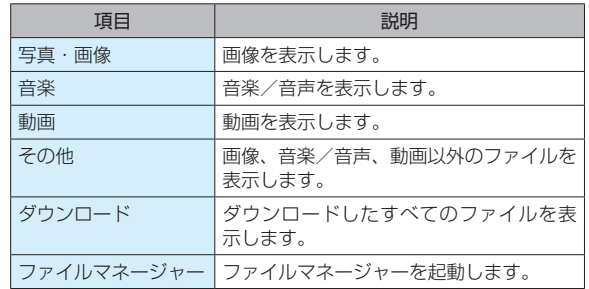

**3 回**→フォルダを選択→[■]

ファイル一覧画面が表示されます。

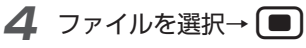

ファイルが表示または再生されます。

(リ) ご注意

- • ファイルの種類によっては表示できないことがあります。
- • パスワードが設定された PDF ファイルは表示できません。ま た、表示サイズが非常に大きなものや、特殊なレイアウトの PDF ファイルは正しく表示できないことがあります。

#### **⹅⹅ フォルダ/ファイルのメニューを 利用する**

壁紙などへの登録や、メール送信、コピー、削除などの操 作ができます。

データフォルダ画面/ファイル一覧画面で<sup>[</sup>□ (メニュー)→各項目を選択

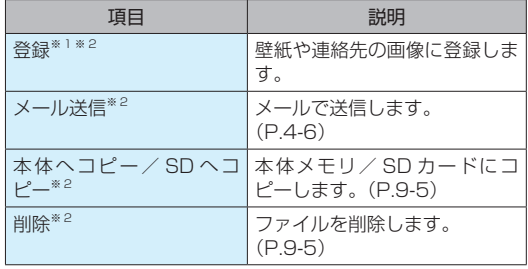

 $9 - 2$ 

9

データフォルダ

<span id="page-2-0"></span>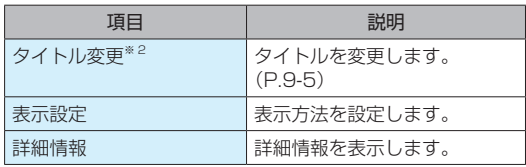

※ 1 画像ファイルのみ操作できます。

※ 2 ファイル一覧画面でのみ操作できます。

## **■ 画像を表示する**

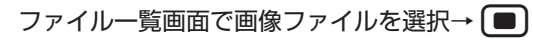

• 画像の操作は次のとおりです。

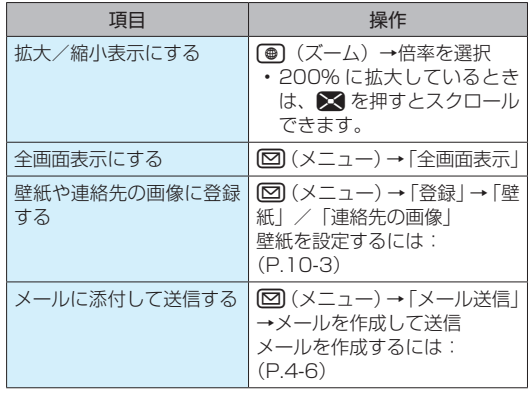

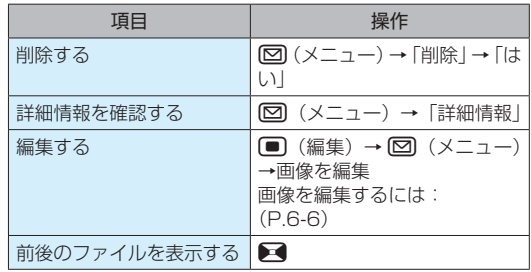

## **⹅⹅ 音楽/音声を再生する**

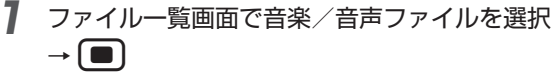

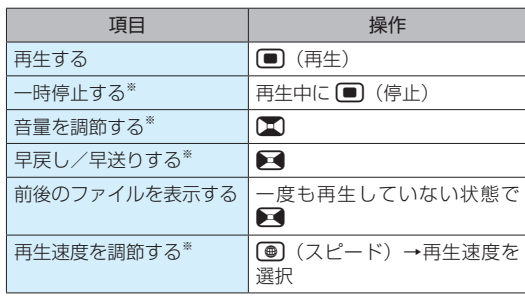

• 音楽/音声の操作は次のとおりです。

<span id="page-3-0"></span>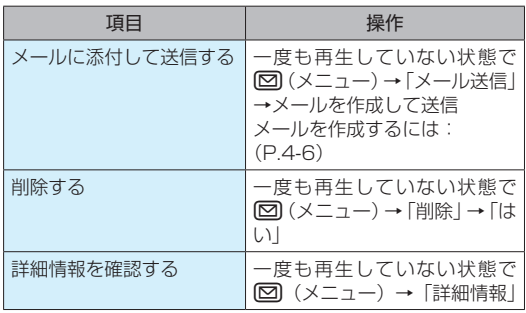

※音楽/音声を一度再生させると操作できます。

## ■ 動画を再生する

データフォルダ - 1タフォルダ 9 9-4<br>9-4

9

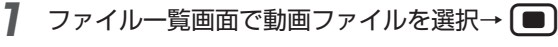

• 動画の操作は次のとおりです。

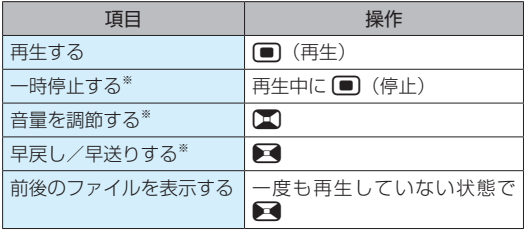

| 項目           | 操作                                                                               |
|--------------|----------------------------------------------------------------------------------|
| 再生速度を調節する*   | (●)(スピード)→再生速度を<br>選択                                                            |
| 全画面表示する      | 一度も再生していない状態で<br> 20 (メニュー)→ 「全画面表示                                              |
| メールに添付して送信する | 一度も再生していない状態で<br> ⊠ (メニュー) → 「メール送信  <br>→メールを作成して送信<br>メールを作成するには:<br>$(P.4-6)$ |
| 削除する         | 一度も再生していない状態で<br> ⊠ (メニュー) → 「削除   → 「は<br>いー                                    |
| 詳細情報を確認する    | 一度も再生していない状態で<br> ⊠ (メニュー)→「詳細情報」                                                |

<sup>※</sup>動画を一度再生させると操作できます。

# <span id="page-4-0"></span>**ファイルのコピー**

- **1** ファイル一覧画面でファイルを選択
- **2** © (メニュー) → 「本体へコピー」 / 「SD へコピー」
- **3** 「1 件コピー」

ファイルがコピーされます。

• 確認画面が表示されたときは画面に従って操作して ください。

#### ■ 複数コピーする場合

- 「選択コピー」→コピーするファイルにチェック (▽)  $\rightarrow$  ( $\bigcirc$ )  $($  $\sqsupset$   $r^2$  $\rightarrow$ )
- コピーするファイルを選択中に図 (メニュー)→「全 選択」/「全解除」と操作すると、すべてのファイルを 選択/解除できます。

# **ファイルの編集**

# **⹅⹅ ファイル名を変更する**

- **1** ファイル一覧画面でファイルを選択
- **2** © (メニュー) → 「タイトル変更」
- **3** ファイル名を入力→(■)→(●)(確定) ファイル名が変更されます。

#### **⹅⹅ ファイルを削除する**

- **1** ファイル一覧画面でファイルを選択
- **2** © (メニュー) → 「削除」
	- **3** 「1 件削除」→「はい」
		- ファイルが削除されます。

#### ■ 複数削除する場合

「選択削除|→削除するファイルにチェック (▽) → (●) (削 除)→「はい」

• 削除するファイルを選択中に 図 (メニュー)→「全選択」 /「全解除」と操作すると、すべてのファイルを選択/ 解除できます。